# *INSTRUCTIONS FOR CALENDAR MAINTENANCE*

- 1. Open your calendar in your browser (http://calendar.lisd.org/ware/lferguson) or open your web page (http://newton.lisd.org/~lferguson) and click on your calendar link. You can administer your calendar straight through the Internet browser at home or school.
- 2. Click on the date link to add assignments or events.
- 3. You will key in your user name and password. (Same as your e-mail login & password. NO DOTS)

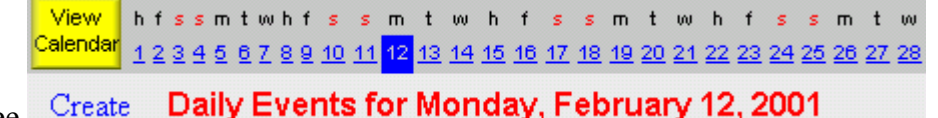

4. You will see  $\frac{1}{2}$ 

process.

- 5. Click on  $\frac{\text{Create}}{\text{your first event.}}$
- 6. Type in your event entry in the Calendar Text Box and the press submit. You may check Border if you want a distinct difference between events on the same day

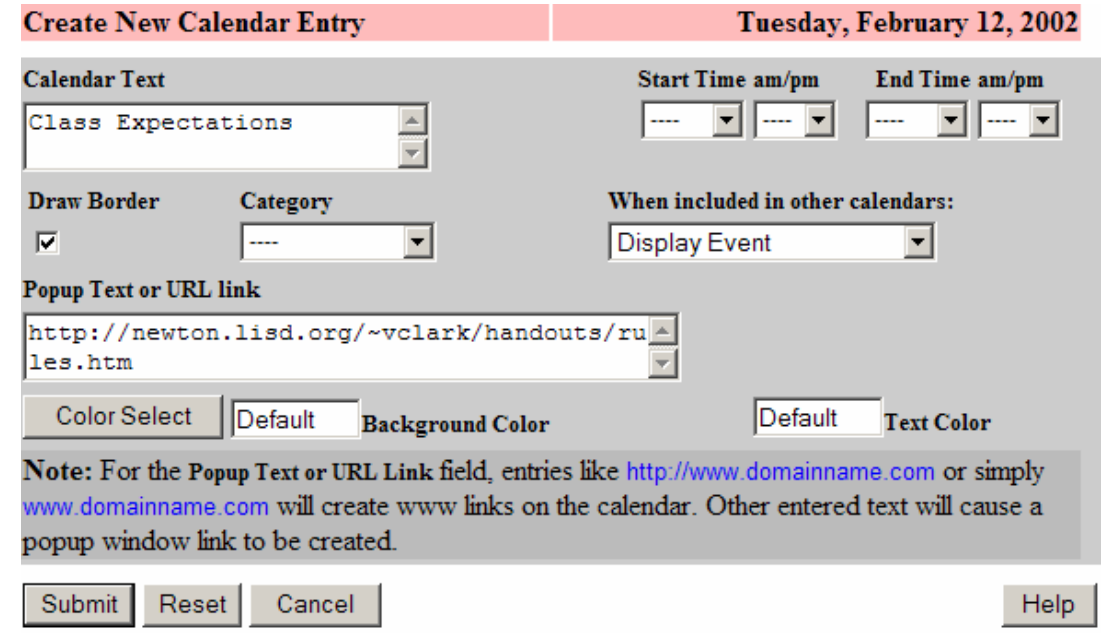

- 7. Click on  $\frac{\text{Create}}{\text{again}}$  again to add another event to the same day.
- 8. In the Calendar Text box type your next activity and press submit. The calendar box will grow with entries.
- 9. Click on the day to add another assignments  $\frac{12}{2}$ <br>
View hfssmtwhfssmtwhfssmtwhfssmtwhfssmtwhfssmtw <mark>Calendar</mark> 1 2 3 4 5 6 7 8 9 10 11 <mark>12 13 14 15 16 17 18 19 20 21 22 23 24 25 26 27 28</mark> 10. You will see  $\frac{Create}{ }$  Daily Events for Monday, February 12, 2001 and repeat the

# *NOTES FOR CALENDAR USE:*

## **To create a pop-up for added information**:

a. In the popup Text area, type your added information b. Press Submit

#### **If you want the text to be a different color**:

a. Type your calendar text b. Click on color select c. Pick the background color or the text color or both d. Press Submit

#### **To create a link to another web site**:

a. Type your calendar text b. In the popup Text or URL link box, type in the link ex.<http://www.lisd.org/lhs> c. Press Submit

## **To create a link to another web page within your own site:**

a. Type your calendar text b. In the popup Text or URL link box, type in the full path [examples - [http://newton.lisd.org/~jbinford/handouts/rules.htm](http://newton.lisd.org/~vclark/rules_reg.htm) or http://newton.lisd.org/~ [jbinford /handouts/rules.pdf](http://newton.lisd.org/~vclark/rulesreg.pdf) or [http://newton.lisd.org/~](http://newton.lisd.org/~ jbinford/handouts/rules.html)  [jbinford/handouts/rules.html](http://newton.lisd.org/~ jbinford/handouts/rules.html) (know your extension of your document for the full path)] You can go to the URL- highlight it – press  $CTRL + C$  to copy- Go back to your URL link box and  $\text{CTR}$  + V to paste it.

c. Press Submit

## *ANATOMY OF URL AT LISD*

Server /\*Staff Directory /Folder /Full file name

<http://newton.lisd.org/~lferguson/handouts/rules.htm>

\*This is your public.www folder in your H: Drive

## **To add an event to the calendar that will cover several days in a sequence.**

- Duration a. Click on Duration at the end of your Calendar screen. .
- b. You will see the following screen. Click on Create (this is going to create a duration event.) View fssmtwhfssmtwhfssmtwhfssmtwhfss July <mark>Calendar</mark> 1 2 3 4 5 6 7 8 9 10 11 12 13 14 15 16 17 18 19 20 21 22 23 24 25 26 27 28 29 30 31 <mark>Duration</mark>

**Duration Events Affecting August 2003** Create

c. You will see the following screen. Type in your text and popup text if any. Choose your starting date and then choose the ending date for the duration event. Click in the box to Skip Weekends.

December 2003 **Update Duration Event Calendar Text Start Time am/pm** End Time am/pm ┌────┳│───<mark>┯</mark>│─────┳││─────<mark>┯</mark>│────<del>┳</del>│ Winter Break **Draw Border** When included in other calendars: Category  $\overline{\phantom{a}}$ **Display Event** Е  $\mathbf{r}$ **Popup Text or URL link** Staff and Student Holiday  $\triangleq$  $\overline{\phantom{a}}$ **Starting Date Ending Date** 2003 • December • 21 •  $\boxed{2004}$  January 3  $\blacktriangledown$ Color Select Default Default **Text Color**  $\nabla$  Skip Weekends **Background Color** 

d. Press the Submit button.